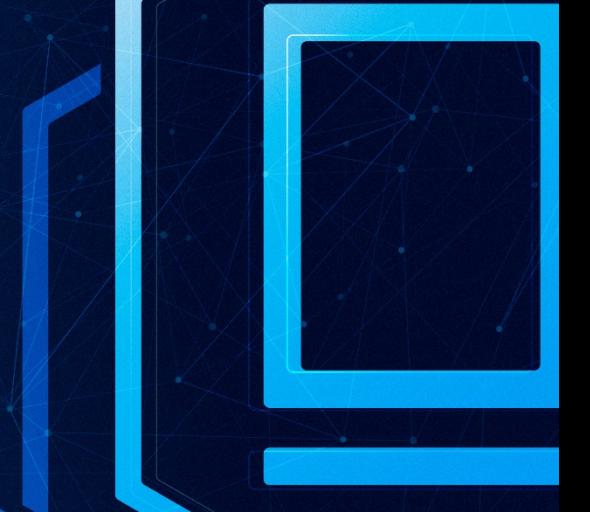

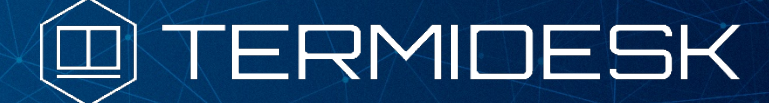

# РУКОВОДСТВО АДМИНИСТРАТОРА

### СЛЕТ.10001-01 90 03

Версия 4.3.1. Выпуск от декабря 2023

Графический интерфейс управления программным комплексом

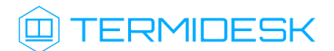

### ОГЛАВЛЕНИЕ

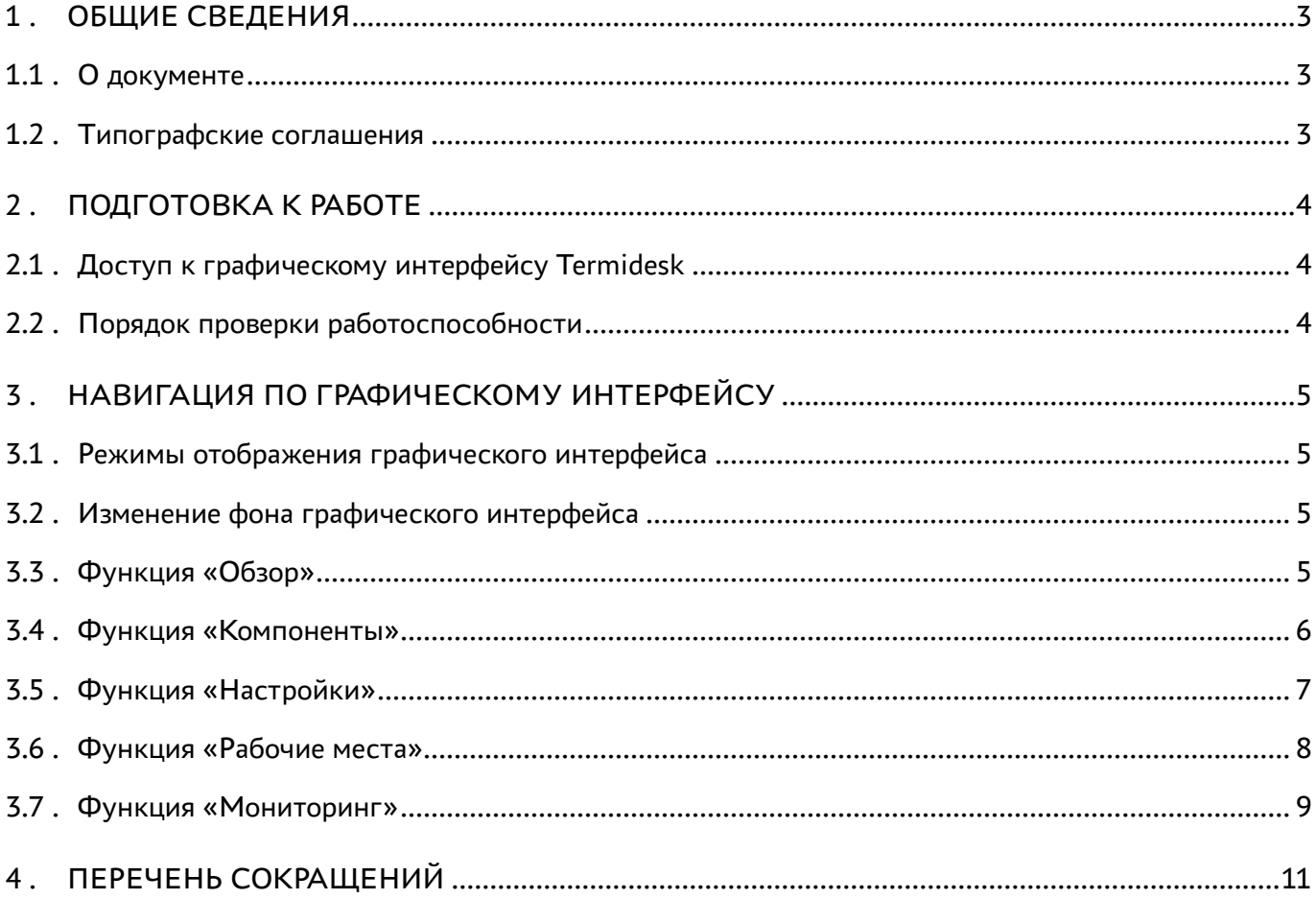

### <span id="page-2-0"></span>1 . ОБЩИЕ СВЕДЕНИЯ

#### <span id="page-2-1"></span>1.1 . О документе

Настоящий документ является третьей частью руководства администратора на программный комплекс «Диспетчер подключений виртуальных рабочих мест Termidesk» (далее - Termidesk). Документ описывает общие принципы работы с графическим интерфейсом Termidesk. Для того чтобы получить информацию об установке программного комплекса, необходимо обратиться к первой части руководства администратора - СЛЕТ.10001-01 90 01 «Руководство администратора. Установка программного комплекса». Для того чтобы получить информацию о настройке программного комплекса, взаимодействии компонентов и настройки отдельного функционала необходимо обратиться ко второй части руководства администратора - СЛЕТ.10001-01 90 02 «Руководство администратора. Настройка программного комплекса».

#### <span id="page-2-2"></span>1.2 . Типографские соглашения

В настоящем документе приняты следующие типографские соглашения:

- моноширинный шрифт используется для выделения фрагментов текста программ, наименований файлов и папок (директорий), путей перемещения, строк комментариев, различных программных элементов (объект, класс, тип, переменная, команда, макрос и т. д.), а также вводимого и выводимого текста в режиме командной строки;
- «кавычки» текст, заключенный в кавычки, используется для обозначения наименований документов, названий компонентов Termidesk, пунктов меню, наименований окон, вкладок, полей, других элементов графического интерфейса, а также вводимого и выводимого текста в режиме графического интерфейса;
- [квадратные скобки] текст, заключенный в квадратные скобки, используется для наименования экранных кнопок;
- **<угловые скобки>** текст, заключенный в угловые скобки, используется для наименования клавиш клавиатуры.

### <span id="page-3-0"></span>2 . ПОДГОТОВКА К РАБОТЕ

#### <span id="page-3-1"></span>2.1 . Доступ к графическому интерфейсу Termidesk

Доступ к графическому интерфейсу управления Termidesk осуществляется из веб-браузера по протоколу HTTPS с указанием URL-адреса подключения.

Для подключения должны использоваться веб-браузеры с поддержкой спецификации W3C HTML5: Яндекс.Браузер версии 15.9 и выше, Google Chrome версии 46 и выше, Mozilla Firefox версии 41 и выше.

При наличии только домена аутентификации с типом «Встроенный» на странице подключения нужно заполнить следующие экранные поля:

- «Логин» идентификатор субъекта с ролью «Администратор Termidesk»;
- «Пароль» набор символов, подтверждающий назначение полномочий.

При последующих сеансах входа после добавления нового домена аутентификации добавится дополнительное экранное поле для выбора:

«Домен аутентификации» – источник сведений о субъектах и их полномочиях.

#### <span id="page-3-2"></span>2.2 . Порядок проверки работоспособности

Графический интерфейс управления Termidesk работоспособен, если на устройстве отображения информации рабочей станции администратора визуализировался начальный экран графического интерфейса управления Termidesk без выдачи сообщений о сбоях в работе.

### <span id="page-4-0"></span>3. НАВИГАЦИЯ ПО ГРАФИЧЕСКОМУ ИНТЕРФЕЙСУ

#### <span id="page-4-1"></span>3.1. Режимы отображения графического интерфейса

В правом верхнем углу графического интерфейса управления Termidesk расположена информация о пользователе, выполнившем вход.

Нажатие на идентификатор пользователя инициирует открытие выпадающего списка, в котором осуществляется выбор перехода к интерфейсу пользователя («Пользовательский режим») или начальному экрану графического интерфейса управления Termidesk («Панель управления»).

В режиме «Панель управления» в левой части графического интерфейса управления Termidesk находится панель, содержащая список основных функций:

- «Обзор»;
- «Компоненты»;
- «Настройки»;
- «Рабочие места»;
- «Мониторинг».

#### <span id="page-4-2"></span>3.2. Изменение фона графического интерфейса

Для изменения фона графического интерфейса Termidesk нужно:

- выбрать нужный рисунок фона и переименовать его в «background-2048.png»;
- скопировать рисунок с заменой в /opt/termidesk/share/termidesk-vdi/src/static/ termidesk/img.

#### <span id="page-4-3"></span>3.3. Функция «Обзор»

При нажатии в левой части графического интерфейса на функцию «Обзор», визуализируется краткое представление основных параметров, характеризующих доставку ВРМ.

В графических блоках функции «Обзор» представлены следующие элементы (см. Рисунок 1), перенаправляющие на соответствующие процедуры:

- «Рабочие места» общее число созданных ВРМ во всех фондах, в том числе назначенные ВРМ, созданные и размещенные в кеше, ВРМ, сигнализирующие об ошибках;
- «Поставщики ресурсов» суммарное число поставщиков ресурсов для размещения фондов ВРМ, в том числе активных поставщиков ресурсов и находящихся в режиме техобслуживания, а также суммарное количество шаблонов ВРМ, использующих поставщиков ресурсов;

### **TERMIDESK**

- «Фонды рабочих мест» число созданных фондов ВРМ, включая активные и ограниченные;
- «Домены аутентификации» число настроенных источников сведений о субъектах (пользователях) и их полномочиях, в том числе суммарное количество пользователей и групп пользователей.

Также представлена следующая статистика:

- «Распределение пользователей» диаграмма общего числа пользователей Termidesk с количественным распределением по доменам аутентификации;
- «Конкурентные соединения» диаграмма активных подключений относительно максимально допустимых.

**В** В графическом интерфейсе Termidesk термины «рабочее место» и «фонды рабочих мест» относятся к ВРМ и фондам ВРМ, соответственно.

<span id="page-5-1"></span>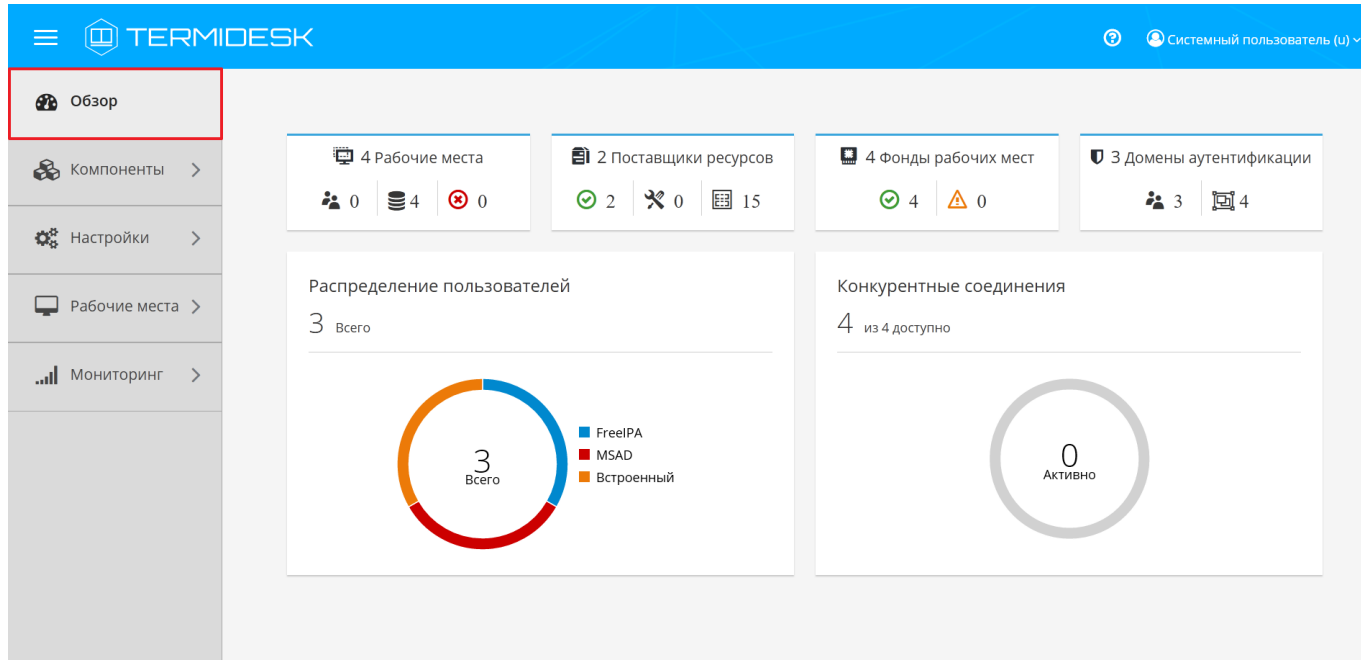

Рисунок 1 – Окно функции «Обзор» в графическом интерфейсе управления Termidesk

#### <span id="page-5-0"></span>3.4 . Функция «Компоненты»

При нажатии в левой части графического интерфейса на функцию «Компоненты» открывается список, содержащий процедуры для подготовки фондов ВРМ к доставке.

Функция «Компоненты» представлена следующими [процедурами](#page-6-1) (см. Рисунок 2):

«Поставщики ресурсов» – определяет порядок действий для настройки взаимодействия с предопределенными платформами виртуализации и ОС для размещения фондов ВРМ;

## **ID TERMIDESK**

- «Домены аутентификации» определяет порядок действий для настройки взаимодействия с предопределенными источниками сведений о субъектах и их полномочиях;
- «Параметры гостевых ОС» определяет действия по типовой конфигурации поддерживаемых ОС, используемых в фондах ВРМ;
- «Протоколы доставки» определяет конфигурацию поддерживаемых протоколов удаленного доступа, используемых для доставки ВРМ;
- «Сети» определяет параметры IP-сетей, используемых пользователями для доступа к фондам ВРМ.

<span id="page-6-1"></span>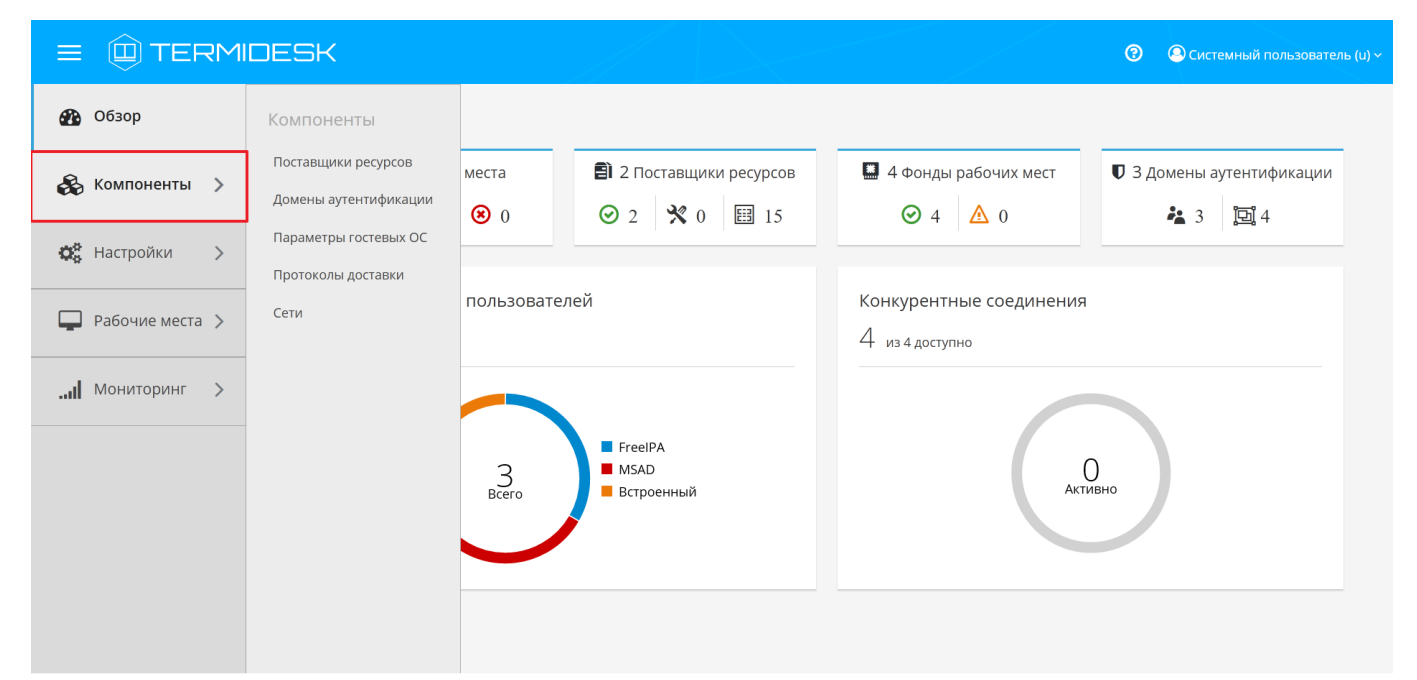

Рисунок 2 – Окно функции «Компоненты» в графическом интерфейсе управления Termidesk

#### <span id="page-6-0"></span>3.5 . Функция «Настройки»

При нажатии в левой части графического интерфейса на функцию «Настройки» открывается список процедур для формирования эргономичного представления фондов ВРМ в интерфейсе пользователя, а также конфигурации системных параметров Termidesk.

Функция «Настройки» представлена следующими [процедурами](#page-7-1) (см. Рисунок 3):

- «Галерея» определяет порядок действий по размещению графических представлений, связанных с визуальным отображением фондов ВРМ в интерфейсе пользователя и интерфейсе управления;
- «Группы рабочих мест» определяет порядок действий для логической группировки фондов ВРМ;
- «Системные параметры» определяет системную конфигурацию Termidesk;

### **ID TERMIDESK**

- «Лицензия» задает файл лицензии, а также позволяет выполнить просмотр уже установленной лицензии и установленной версии программного комплекса;
- «Управление ролями» задаёт параметры доступа к интерфейсу управления на основе ролевой модели;
- «Управление ACL» задаёт параметры доступа к управлению отдельными фондами ВРМ на основе ролевой модели;
- «Глобальные политики» задаёт глобальные параметры для работы пользователей с ВРМ, перекрывающие индивидуальные настройки.

<span id="page-7-1"></span>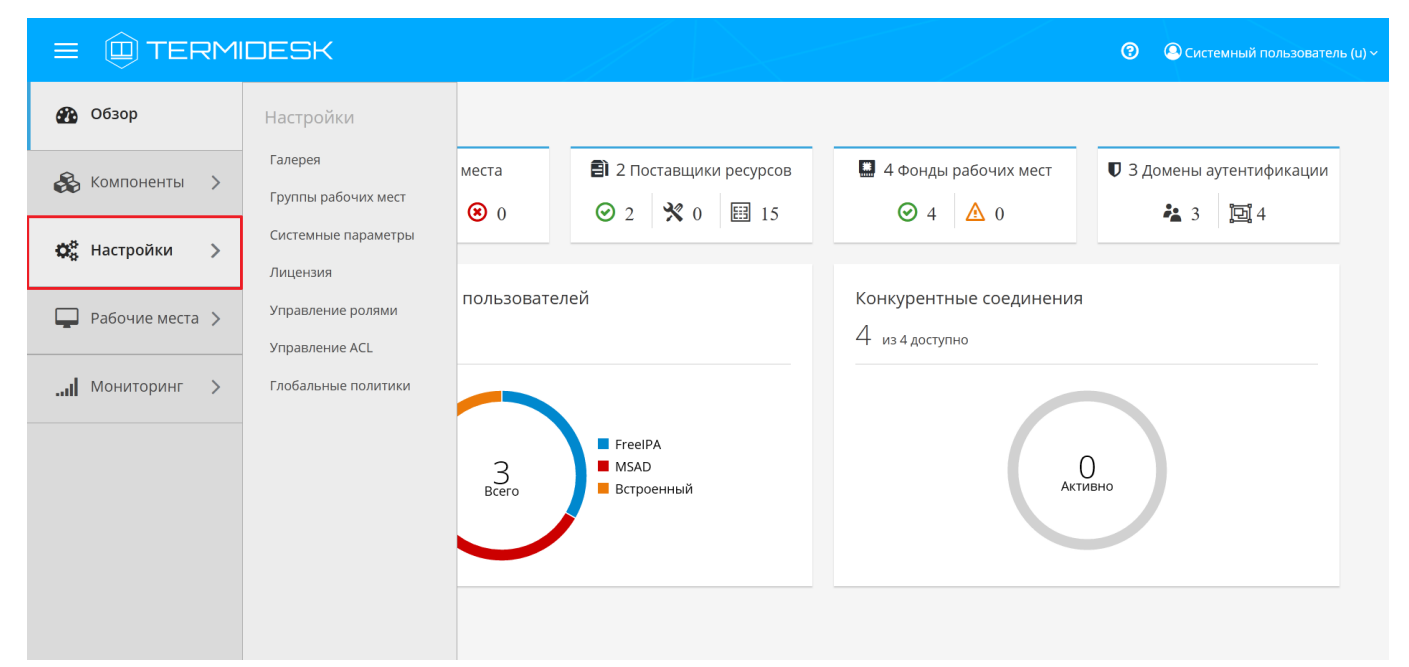

Рисунок 3 – Окно функции «Настройки» в графическом интерфейсе управления Termidesk

#### <span id="page-7-0"></span>3.6 . Функция «Рабочие места»

При нажатии в левой части графического интерфейса на функцию «Рабочие места» открывается список процедур для управления фондами ВРМ и просмотра активных пользовательских сессий на выданных ВРМ.

Функция «Рабочие места» представлена следующими [процедурами](#page-7-1) (см. Рисунок 3):

- «Фонды» позволяет обеспечить жизненный цикл фондов ВРМ, от момента создания и до завершения эксплуатации;
- «Сессии» позволяет просматривать информацию об активных сессиях пользователей на выданных ВРМ;
- «Индивидуальные рабочие места» позволяет просмотреть список ВРМ из всех фондов ВРМ.

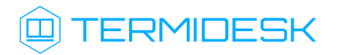

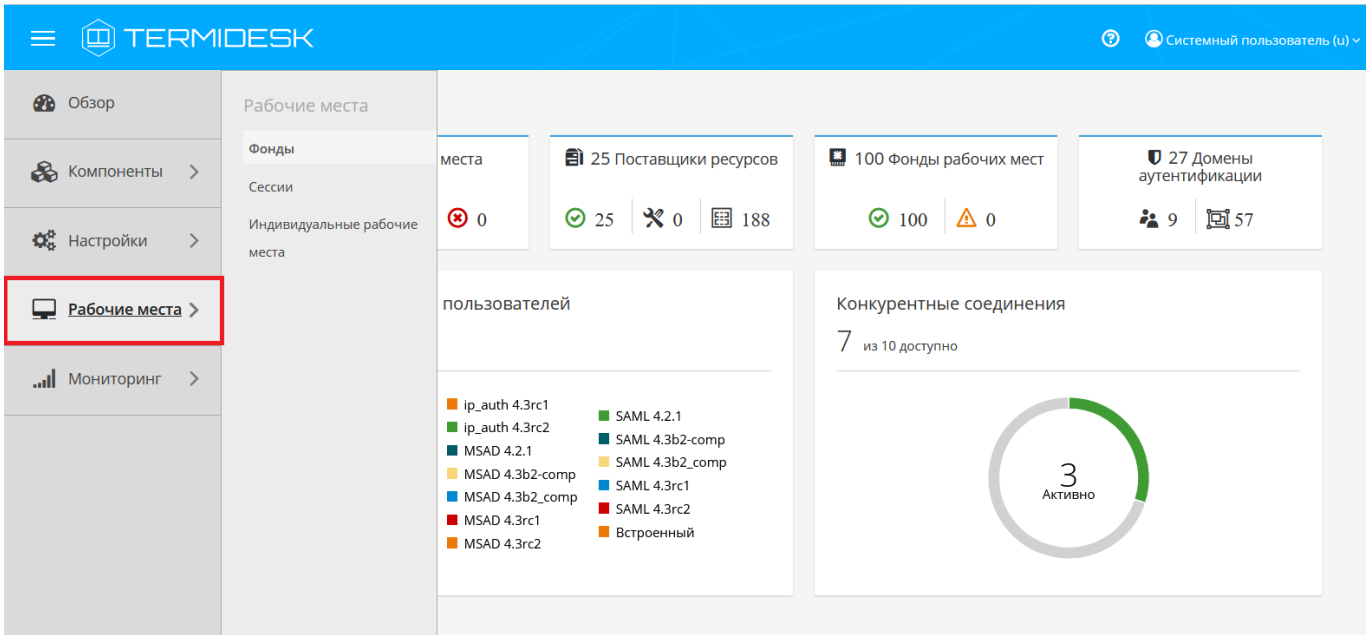

Рисунок 4 – Окно функции «Рабочие места» в графическом интерфейсе управления Termidesk

#### <span id="page-8-0"></span>3.7 . Функция «Мониторинг»

При нажатии в левой части графического интерфейса на функцию «Мониторинг» открывается список процедур для просмотра и выгрузки в файл событий действий субъектов доступа в интерфейсе управления, а также событий функционирования сервера Termidesk.

Функция «Мониторинг» представлена следующими [процедурами](#page-9-0) (см. Рисунок 5):

- «Журналы» позволяет просматривать и выгружать в csv-файл события функционирования сервера Termidesk;
- «Аудит» позволяет просматривать, выгружать в csv-файл и копировать отдельные строки событий действий пользователей и администраторов в интерфейсе управления;
- «Отчеты» позволяет просматривать и выгружать отчеты по пользовательскому входу, сеансам или подключениям.

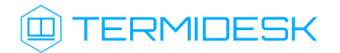

### СЛЕТ.10001-01 90 03

<span id="page-9-0"></span>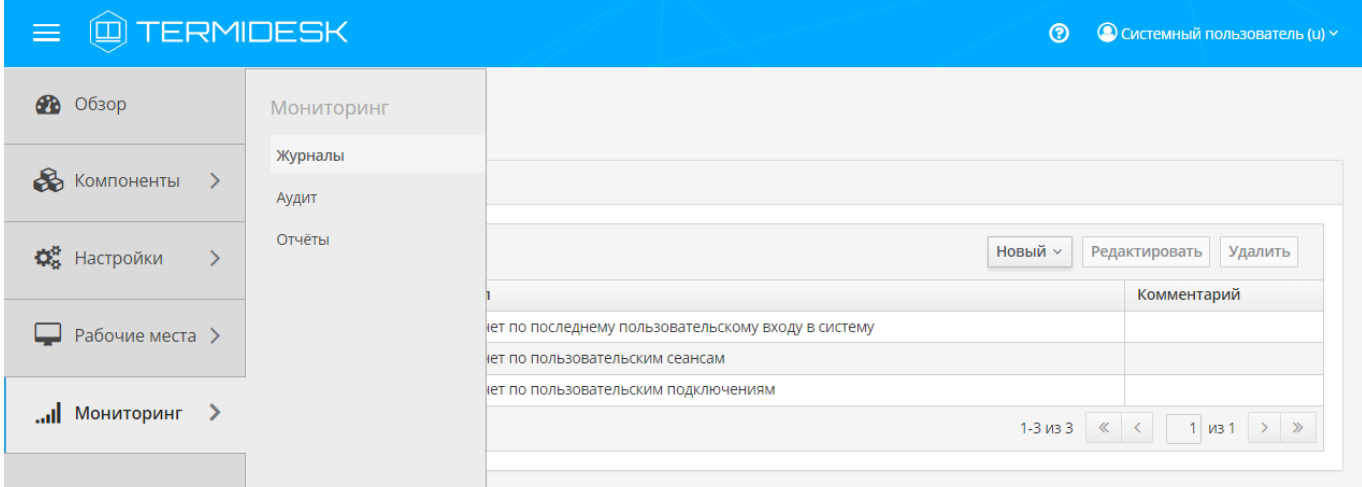

Рисунок 5 – Окно функции «Мониторинг» в графическом интерфейсе управления Termidesk

# <span id="page-10-0"></span>4 . ПЕРЕЧЕНЬ СОКРАЩЕНИЙ

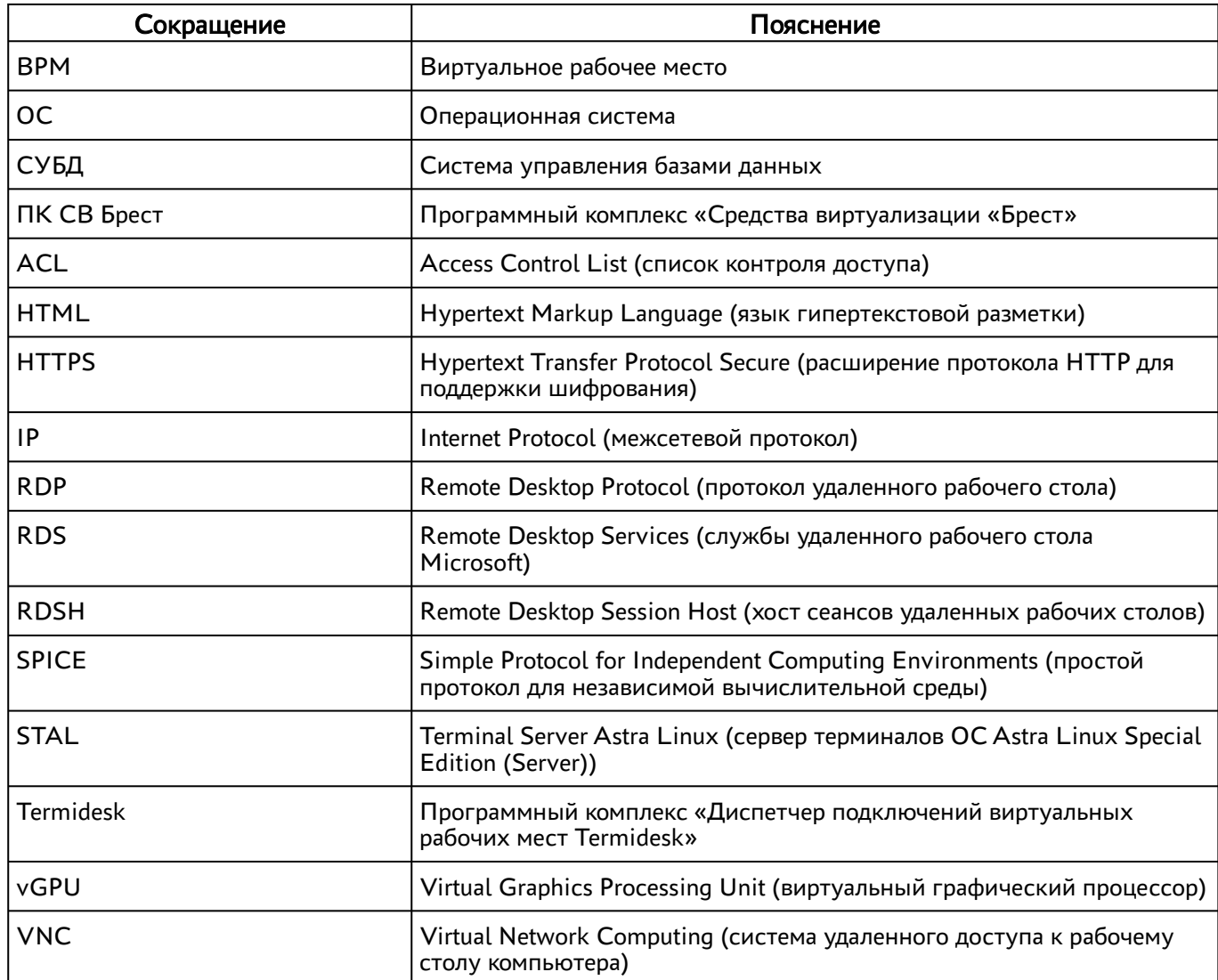

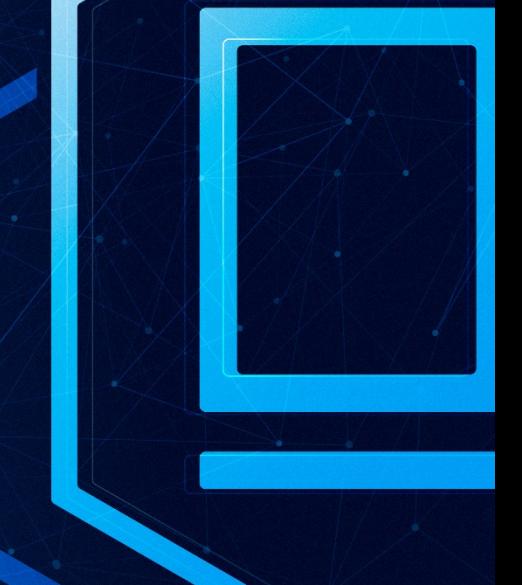

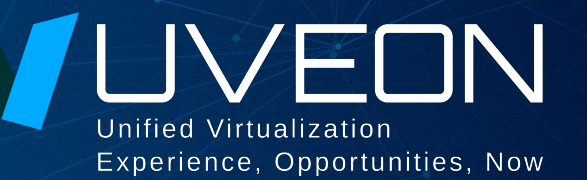

#### © ООО «УВЕОН - ОБЛАЧНЫЕ ТЕХНОЛОГИИ»

Адрес: 119571, г. Москва, Ленинский проспект, д. 119А, помещ. 9H Сайт: https://termidesk.ru Телефон: +7 (495) 975-1-975

Общий e-mail: info@uveon.ru Отдел продаж: sales@uveon.ru Техническая поддержка: support@uveon.ru